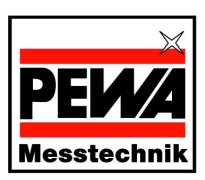

#### **PEWA** Messtechnik GmbH

Weidenweg 21 58239 Schwerte Telefon: +49 (0) 2304-96109-0 Telefax: +49 (0) 2304-96109-88 eMail: info@pewa.de Homepage: www.pewa.de

# **GOSSEN METRAWATT**

## METRA⏐**VIEW** PC-Software für Mess- und Registriersysteme mit METRA**HIT**⏐**X-TRA**, METRA**HIT**⏐**27M/I** und METRA**HIT**⏐**28C**

3-349-368-01 1/2.06

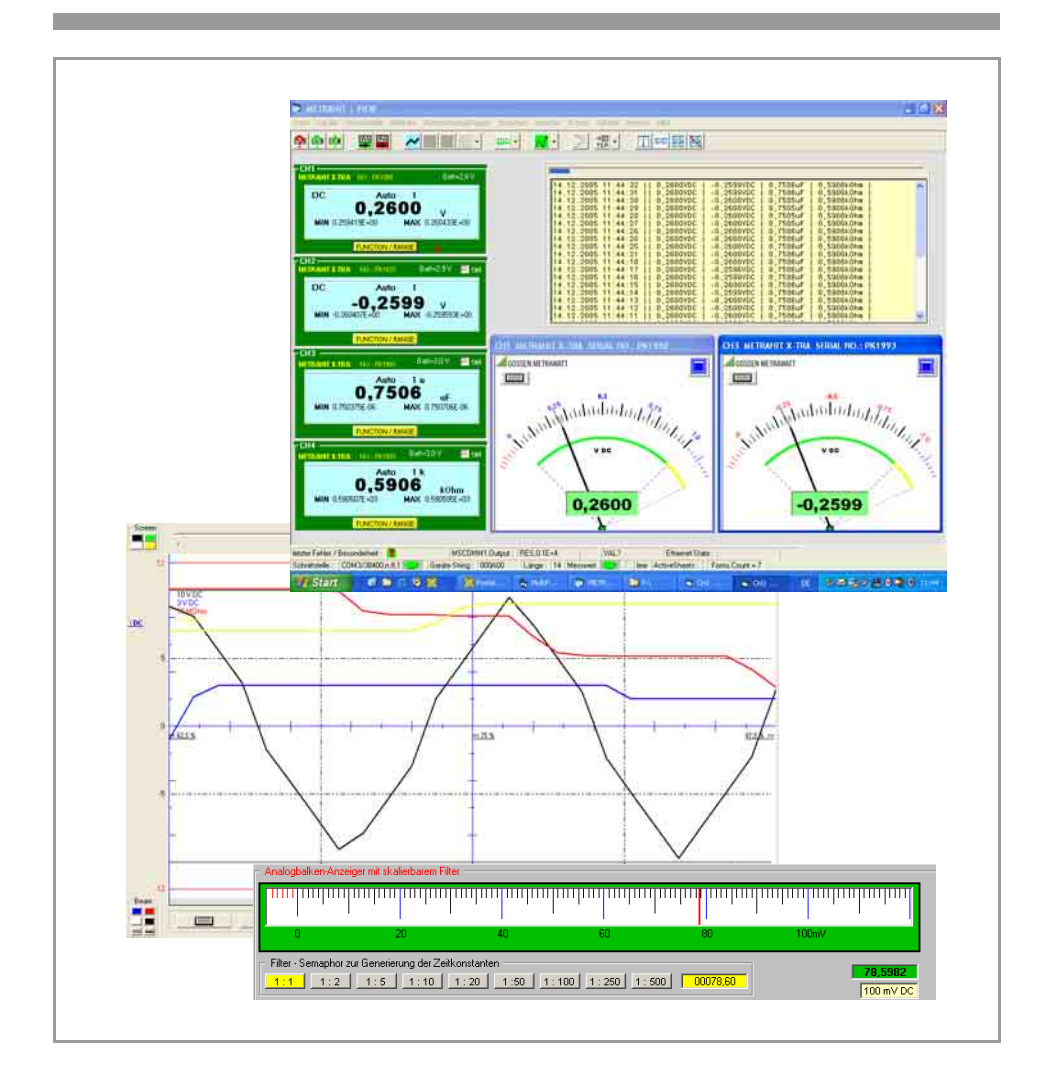

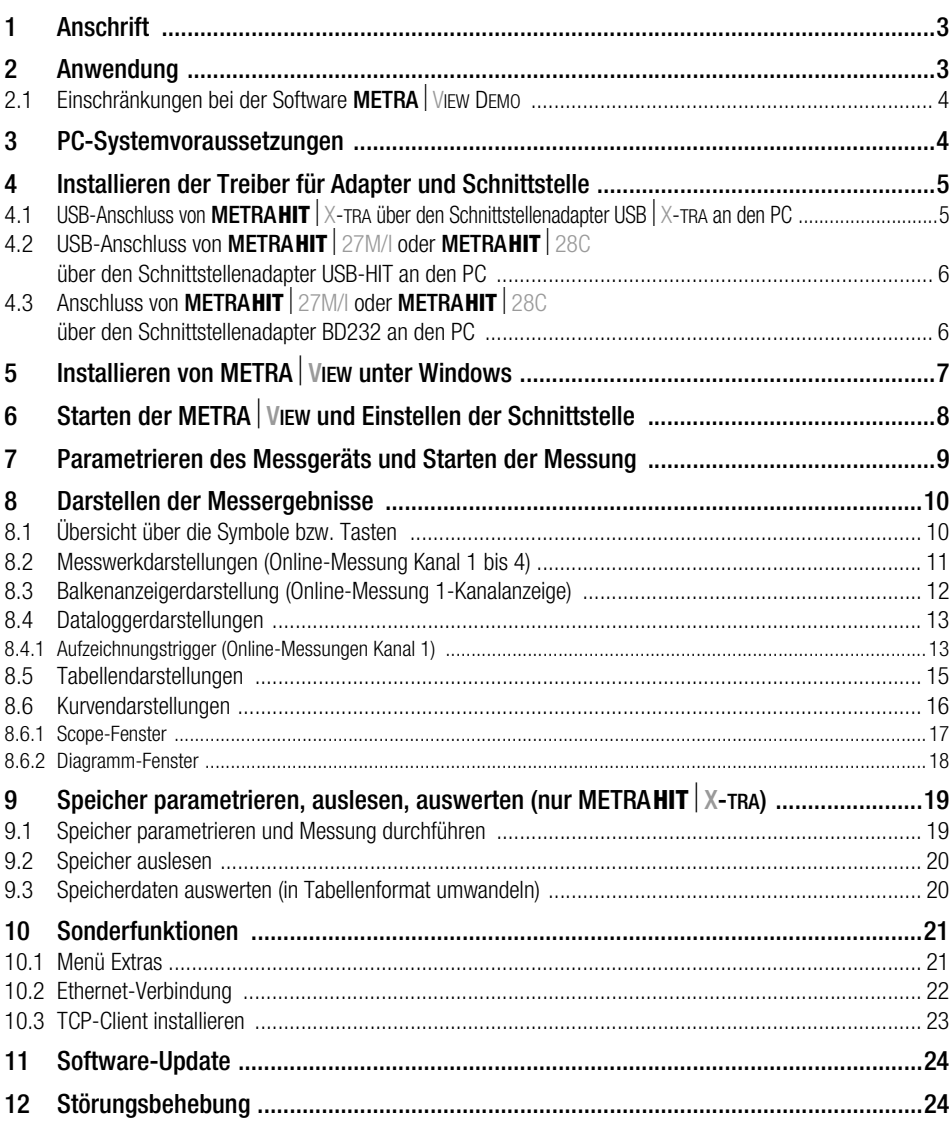

Seite

## <span id="page-2-0"></span>1 Anschrift

Sofern Sie Fragen zur Installation und zur Anwendung haben, wenden Sie sich bitte an unseren Produktsupport.

## Produktsupport

Technische Anfragen (Anwendung, Bedienung, Softwareregistrierung) Bitte wenden Sie sich im Bedarfsfall an:

> GMC-I Gossen-Metrawatt GmbH Hotline Produktsupport Telefon +49-(0)-911-8602-112 Telefax +49-(0)-911-8602-709 E-Mail support@gossenmetrawatt.com

## <span id="page-2-1"></span>2 Anwendung

Diese Installationsanleitung beschreibt den Softwarestand Version 1.x.

Die neue Auswertesoftware METRA⏐**VIEW** wurde speziell für die neue Geräteserie METRA**HIT**⏐**X-TRA** entwickelt und zeichnet sich durch eine besonders komfortable und einfache Bedienung aus. Darüber hinaus ist eine Anwendung mit den bisherigen Messgeräten bzw. Kalibratoren METRA**HIT**⏐**27M/I** und METRA**HIT**⏐**28C** möglich, sofern nicht mehr als 4 Messgeräte gleichzeitig eingebunden und/oder über mathematische Funktionen verknüpft werden sollen.

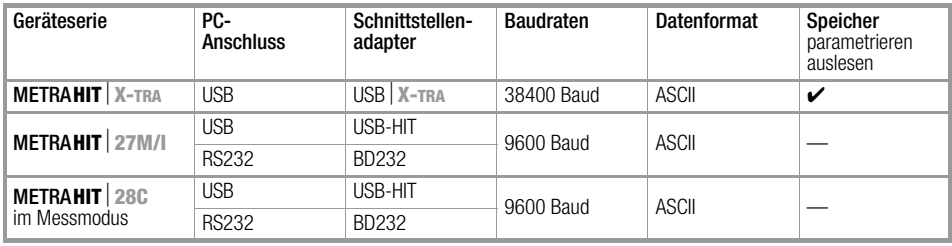

## <span id="page-3-0"></span>2.1 Einschränkungen bei der Software METRA⏐**VIEW DEMO**

Folgende Aktionen sind hier nicht möglich:

- Speichern und in Datei Drucken
- Speichern von Diagramm- und Scope-Darstellungen als BMP-Datei.
- EXCEL-Zugriffe

Weiterhin gibt es folgende Einschränkungen:

- Vier Messkanäle können eingeblendet werden, aber nur Kanal 1 (CH1) erfasst die Messdaten tatsächlich.
- Die Messung ist auf "2 Sek/Messung" beschränkt.
- Die Triggerbedingungen der Logger-Aufzeichnungen sind auf "< 50%" und auf "> 50%" beschränkt.
- Bei der Balkenanzeiger-Darstellung ist die Zeitkonstante des Filters auf "1:5" fest eingestellt.
- In der Betriebsart Scope ist die Auflösung der Zeitachse auf 20, 50 und 100 Punkte beschränkt.

## <span id="page-3-1"></span>3 PC-Systemvoraussetzungen

Für den Windows-PC, auf dem **METRA** | VIEW installiert werden soll, gelten folgende Voraussetzungen:

### Hardware

- WINDOWS-fähiger IBM-kompatibler PC ab 200 MHz Pentium-Prozessor mit mindestens 64 MB Hauptspeicher
- SVGA-Monitor mit mindestens 1024 x 768 Bildpunkten
- Festplatte mit mindestens 40 MB freiem Speicherplatz
- CD-ROM-Laufwerk
- MICROSOFT kompatible Maus
- Drucker, der von WINDOWS unterstützt wird.
- METRA**HIT**⏐**X-TRA**: 1 USB-Schnittstelle für den Einsatz von USB⏐**X-TRA** METRA**HIT**⏐**27M/I** und METRA**HIT**⏐**28C**:
	- 1 USB-Schnittstelle für den Einsatz von USB-HIT
	- 1 RS232-Schnittstelle für den Einsatz von BD232.

#### **Software**

- MS WINDOWS 98, ME, NT4.0\*, 2000 oder XP.
- \* nur Einsatz von BD232 für METRA**HIT**⏐**27M/I** und METRA**HIT**⏐**28C** möglich

## <span id="page-4-0"></span>4 Installieren der Treiber für Adapter und Schnittstelle

## <span id="page-4-1"></span>4.1 USB-Anschluss von METRA**HIT**⏐**X-TRA** über den Schnittstellenadapter USB⏐**X-TRA** an den PC

➭ Schließen Sie den Adapter USB⏐**X-TRA** an den PC an. Der Adapter sollte zur Erstinstallation nicht mit dem METRA**HIT**⏐**X-TRA** verbunden sein.

Der Installationsvorgang besteht aus zwei Teilen. Im ersten Durchgang wird der Treiber für die Hardwarekomponente, d. h. den Adapter (1) installiert. Im zweiten Durchgang wird der Treiber für die USB-Schnittstelle bzw. für den virtuellen COM-Port (2) installiert. Unterbrechen Sie den Installationsvorgang nicht.

## **Rep Hinweis!** Für jeden weiteren Adapter der Serie USB⏐**X-TRA**, der angeschlossen wird, muss der

komplette Installationsvorgang wiederholt werden, da jedem Adapter eine eigene virtuelle Schnittstelle zugeordnet werden muss.

➭ Installieren Sie die Treiber, wie in der Bedienungsanleitung für USB⏐**X-TRA** 3-349-361-15 beschrieben, die mit Ihrem Adapter mitgeliefert wurde. Weitere Hinweise finden Sie auch in der Datei INSTALL.PDF auf der CD-ROM.

Beispiel für die Installation mit dem Betriebssystem Windows XP

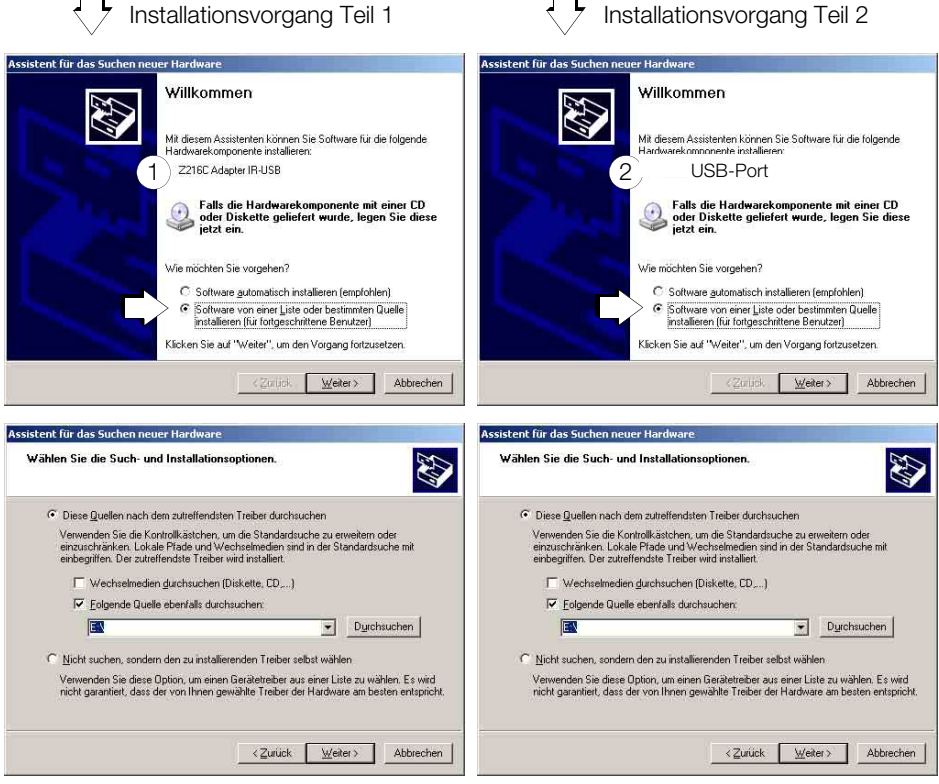

Fortsetzung folgende Seite

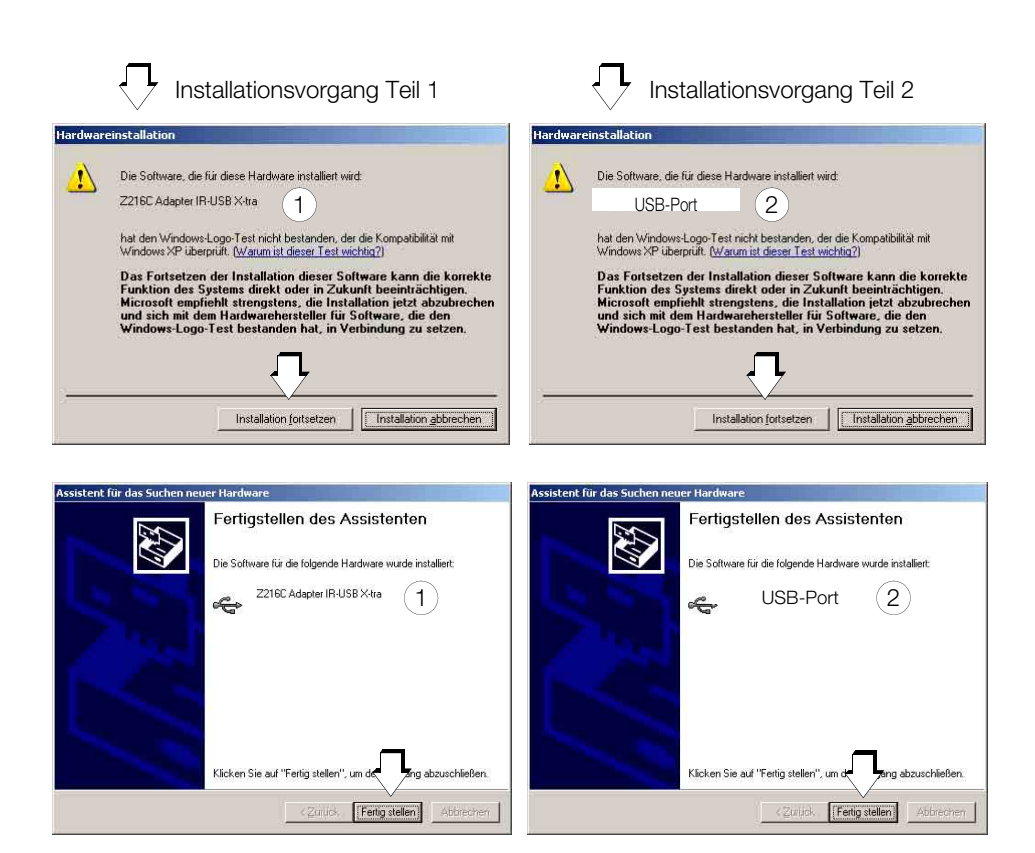

## <span id="page-5-0"></span>4.2 USB-Anschluss von METRA**HIT**⏐**27M/I** oder METRA**HIT**⏐**28C** über den Schnittstellenadapter USB-HIT an den PC

Beachten Sie die Bedienungsanleitung USB-HIT 3-349-308-15, die mit Ihrem Adapter mitgeliefert wurde. Weitere Hinweise finden Sie auch in der Datei INSTALL.PDF auf der CD-ROM, die mit Ihrem Adapter mitgeliefert wurde.

#### **Rep Hinweis!**

Für jeden weiteren Adapter der Serie USB-HIT, der angeschlossen wird, muss der komplette Installationsvorgang wiederholt werden, da jedem Adapter eine eigene virtuelle Schnittstelle zugeordnet werden muss.

Installationsvorgang wie unter [Kapitel 4.1.](#page-4-1)

## <span id="page-5-1"></span>4.3 Anschluss von METRA**HIT**⏐**27M/I** oder METRA**HIT**⏐**28C** über den Schnittstellenadapter BD232 an den PC

Eine Treiberinstallation ist hier nicht erforderlich. Die Zuordnung des COM-Ports – üblicherweise COM1 bis COM4 – wird durch den PC fest vorgegeben.

## <span id="page-6-0"></span>5 **Installieren von METRA** VIEW unter Windows

#### **Rep Hinweis!**

#### Datenquelle Web oder E-Mail

Liegen Ihnen die Installationsdateien nicht auf CD-ROM vor, sondern haben Sie diese auf einem anderen Weg erhalten, so müssen Sie folgende Dateien zunächst vollständig auf Ihren PC kopieren und von dort aus die Installation starten:

metraview.CAB, setup.exe und SETUP.LST.

Haben Sie diese Dateien als Zip-File erhalten, müssen diese zuvor entpackt werden.

- ➭ Beenden Sie vor der Installation alle Anwendungen.
- ➭ Führen Sie das Programm setup.exe auf der CD-ROM METRA⏐**VIEW** aus.
- ➭ Die weitere Installation erfolgt selbsterklärend.
- ➭ Befolgen Sie die Anweisungen auf dem Bildschirm.

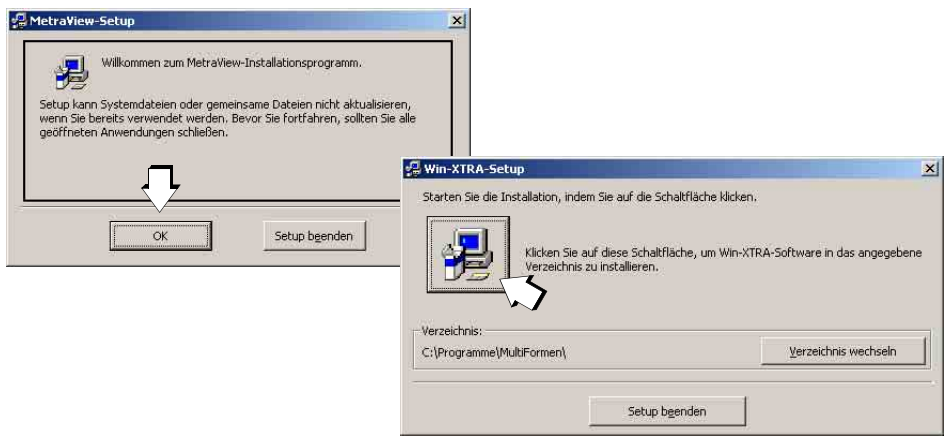

#### **EXECUTE:** Hinweis!

### Systemdateien aktualisieren

Sollten einige Ihrer Systemdateien nicht mehr aktuell sein, so können diese vor der eigentlichen Installation von METRA⏐**VIEW** im Programmablauf von Setup auf Abfrage aktualisiert werden. Anschließend muss Windows neu gestartet werden.

Nach erfolgreicher Installation erscheint das folgende Fenster:

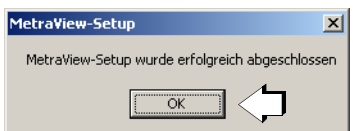

## <span id="page-7-0"></span>6 Starten der METRA⏐**VIEW** und Einstellen der Schnittstelle

Voraussetzungen für das erfolgreiche Erkennen des Messgeräts:

- Multimeter oder Kalibrator sind über einen geeigneten Adapter mit dem PC verbunden. Multimeter oder Kalibrator müssen nicht eingeschaltet werden.
- **METRAHIT** | X-TRA: Der Parameter " r5tb" ist auf " ron " gesetzt.
- METRA**HIT**⏐**28C**: Der Drehschalter steht in der Betriebsart Messen (nicht Geben).

## METRA⏐**VIEW** starten

- ➭ Starten Sie das Windows-Programm: *Start > Programme > MetraView > MetraView*
- ➭ Wählen Sie die gewünschte Anwendersprache (Sprache der Bedienerführung) aus: *Menüleiste: Sprachen > Deutsch / Englisch / Französisch*.

### Messkanal einer Schnittstelle zuordnen

Der rote Pfeil und das gelb hinterlegte Feld weisen darauf hin, dass eine COM-Schnittstelle (COM-Port) für den angeschlossen Schnittstellenadapter ausgewählt werden muss:

- ➭ Wählen Sie den für Ihr Multimeter oder Kalibrator geeigneten Schnittstellenadapter aus. *Menüleiste: Schnittstelle > USB XTRA / BD 232 u. USB-HIT*
- ➭ Anschließend wird eine Liste der zu Verfügung stehenden COM-Schnittstellen eingeblendet, aus der Sie eine durch Anklicken auswählen müssen, z. B. COM3. Erscheint z. B. die Meldung "keine Daten an COM 5" bestätigen Sie diese und starten den Vorgang erneut, indem Sie einen anderen COM-Port wählen.

## **Rep Hinweis!**

Die Software **METRA** | VIEW kann Schnittstellen zwischen 1 und 16 verwalten und entsprechend einen COM-Port zur Auswahl anbieten, um die Messkanäle zuordnen zu können. Sind bei Ihrem PC diese COM-Ports (auch teilweise) bereits belegt, so müssen Sie zunächst den anderen Anwendungen freie COM-Ports oberhalb von 16 über die Systemsteuerung zuordnen damit für METRA⏐**VIEW** virtuelle COM-Schnittstellen unterhalb von 17 frei werden. Anschließend können Sie die bisher der METRA⏐**VIEW** oberhalb von 16 zugeordneten virtuellen COM-Schnittstellen den jetzt frei gewordenen COM-Ports unterhalb von 17 zuweisen. Starten Sie jetzt Software METRA⏐**VIEW** neu. Kontaktieren Sie bei Bedarf Ihren System-Administrator.

➭ Sofern Sie eine geeignete COM-Schnittstelle ausgewählt haben, schalten sich Multimeter oder Kalibrator automatisch mit einem Signalton ein

(BD232-Adapter: grüne LED blinkt beim Datenfluss vom PC zum Messgerät). Die Schnittstellenprotokolldaten werden in der Fußzeile des Programmfensters eingeblendet.

Das Kanalfenster wird angezeigt. Nicht aktive Kanäle können ausgeblendet werden. *Menüleiste: Kanäle > CH2 > anzeigen/verbergen* oder durch Doppelklick auf das Kanalfenster (nur sofern noch keine Schnittstelle zugeordnet wurde).

➭ Sollen weitere Geräte erfasst werden, so muss zunächst ein zusätzlicher Kanal eingeblendet werden:

### *Menüleiste: Kanäle > CHX > anzeigen/verbergen*

Kreuzen Sie das Kästchen *ON* im Kanalfenster an. Das Menü Schnittstelle wird wieder aktiv, so dass ein weiterer Adapter und COM-Port ausgewählt werden können.

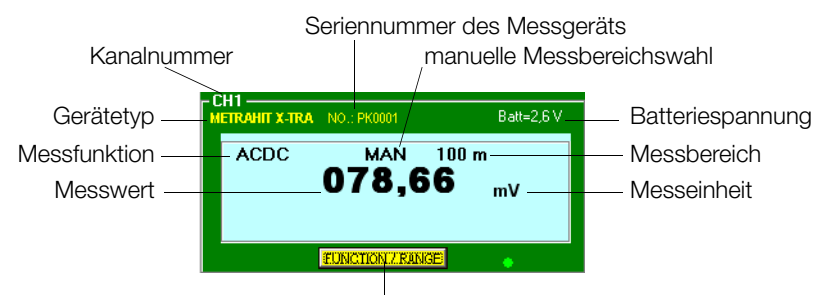

Auswahl: Messfunktion, Messbereich

## <span id="page-8-0"></span>7 Parametrieren des Messgeräts und Starten der Messung

➭ Stellen Sie zunächst die gewünschte Messfunktion über den Drehschalter am Messgerät ein. Wählen Sie dann AC, DC, ACDC oder Sonderfunktionen wie Hz oder Filter über die Taste "FUNC" am Multimeter/Kalibrator oder über die Taste "FUNCTION/RANGE" im Kanalfenster aus. Je nach Schalterstellung werden andere Messfunktionen bzw. -bereiche eingeblendet.

Wählen Sie anschließend einen geeigneten Messbereich über die Taste MAN/AUTO am Multimeter/Kalibrator oder über die Taste "FUNCTION/RANGE" im Kanalfenster aus.

➭ Wählen Sie für die Messwertaufnahme eine geeignete Messrate in METRA⏐**VIEW** aus. *Menüleiste: Messrate > siehe Tabelle* 

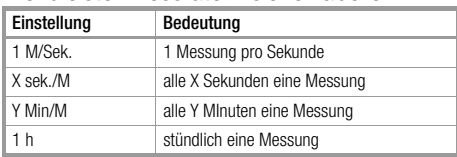

#### **Rep Hinweis!**

Für die Aufnahme und Darstellung der Messwerte in METRA⏐**VIEW** ist der Parameter Messrate (rAtE) der Messgeräte ohne Bedeutung.

## Starten Sie die Messwertaufnahme über die Taste

Ein roter und ein grüner Punkt in der Fußzeile aller aktiven Kanalfenster werden abwechselnd im Takt der Messrate eingeblendet.

#### **Rep Hinweis!** Messbereich und Messrate können auch während der Messwert-Aufnahme in METRA⏐**VIEW** verändert werden. Mehrkanaldarstellung und höchste Abtastrate von 1 Messung pro Sekunde:

bei älteren PCs mit niedriger Taktfrequenz kann es hier zu Problemen bei der Echtzeitdarstellung kommen.

**Stoppen Sie die Messwertaufnahme** über die Taste

## <span id="page-9-0"></span>8 Darstellen der Messergebnisse

## <span id="page-9-1"></span>8.1 Übersicht über die Symbole bzw. Tasten

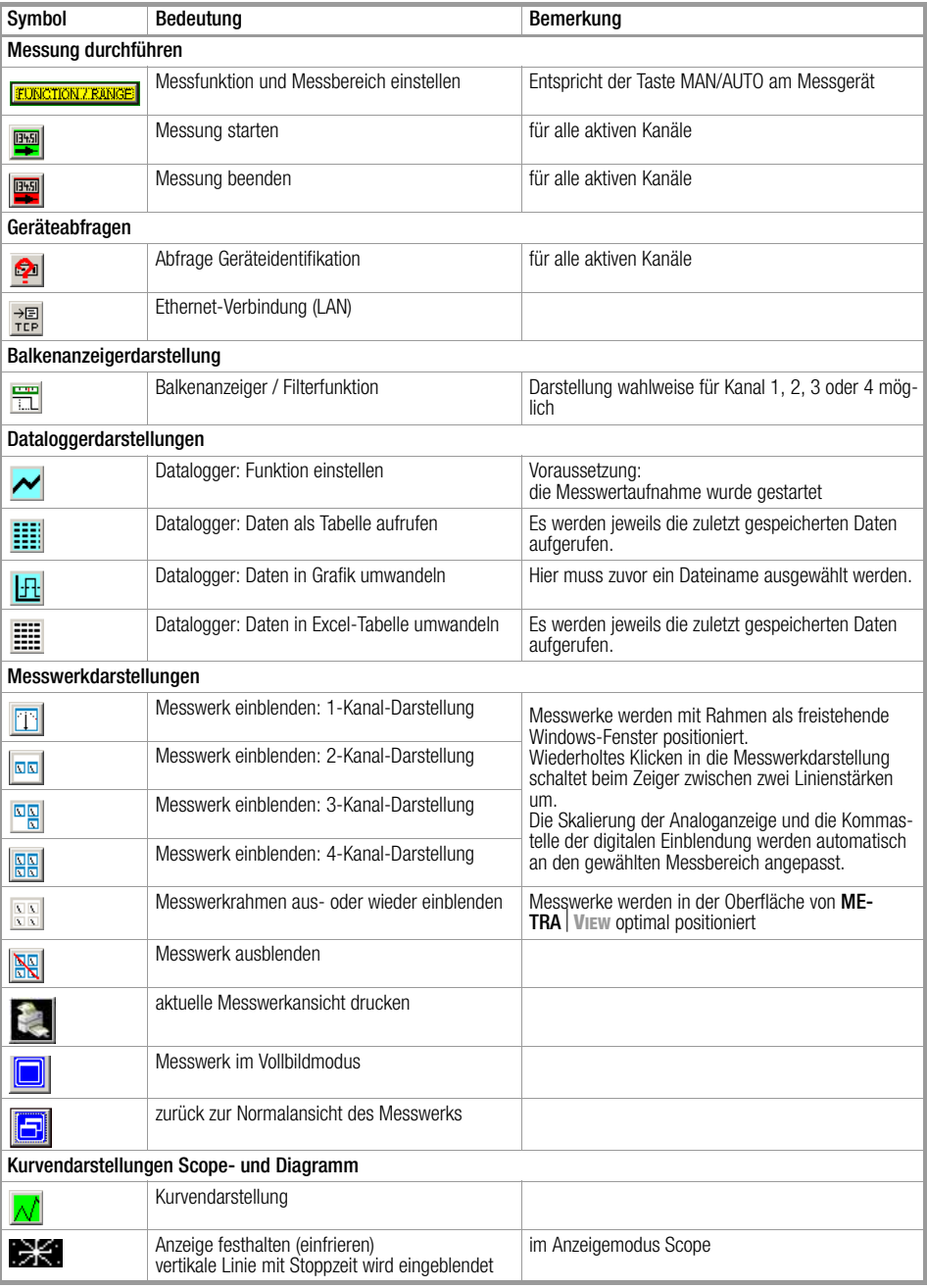

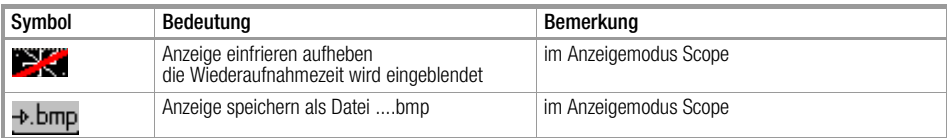

## <span id="page-10-0"></span>8.2 Messwerkdarstellungen (Online-Messung Kanal 1 bis 4)

Es können ein bis vier Messwerke für die jeweilige Anzahl an aktiven Kanälen gleichzeitig dargestellt werden.

## Messwerk einblenden

➭ Symbol für gewünschte Messwerkanzahl drücken z. B.  $\boxed{\overline{\mathbf{w}}\mathbf{w}}$ .

Werden mehr Messwerkdarstellungen gewählt als DMMs angeschlossen sind erscheint eine Fehlermeldung.

## Linienstärke umschalten

Wiederholtes Klicken in die Messwerkdarstellung schaltet beim Zeiger zwischen zwei Linienstärken um.

## Skalierung anpassen, positionieren

Die Skalierung der Analogskala und die Kommastelle der digitalen Einblendung werden automatisch an den gewählten Messbereich angepasst.

Das Messwerk selbst kann durch Anwahl des Rahmens – ein Doppelpfeil wird eingeblendet – bei gedrückter linken Maustaste beliebig skaliert werden. Das Messwerk kann beliebig positioniert werden, auch außerhalb der METRA⏐**VIEW**-Oberfläche. Durch Anklicken des Monitorsymbols oben rechts kann in den Vollbildmodus geschaltet werden. Anklicken des Mehrfach-Monitorsymbols schaltet zurück in den Normalmodus.

## Messwerkrahmen aus-/einblenden

Die Messwerke können hierdurch rahmenlos in die Menüoberfläche eingebunden werden.

## Messwerkdarstellung drucken

Ein Ausdruck der aktuellen Messwerkansicht ist über die Taste **Musikal** möglich.

## Messwerk ausblenden

Sofern Sie auf die Oberfläche der **METRA** VIEW klicken wird das Messwerk kurzzeitig ausgeblendet.

➭ Zum Verlassen der Messwerkdarstellung

drücken Sie die Taste "Messwerk ausblenden": Ne

Anschließend kann die Messwertaufnahme gestoppt oder eine andere Messwertdarstellung aktiviert werden.

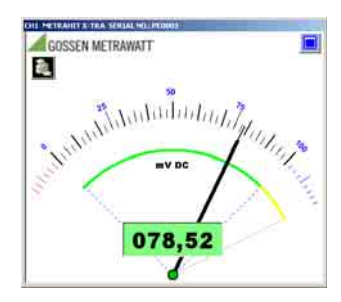

## <span id="page-11-0"></span>8.3 Balkenanzeigerdarstellung (Online-Messung 1-Kanalanzeige)

Diese Bargraphdarstellung verfügt als Besonderheit über eine Filterfunktion. Hier kann die Anzahl der Messwerte vorgegeben werden, über die ein gleitender arithmetischer Mittelwert gebildet wird (entsprechend einem Ringspeicher), z. B. um bei sprunghaften oder sich schnell ändernden Messwerten eine stabile Anzeige zu erhalten.

Bei der Balkenanzeige kann wahlweise zwischen den vier Kanälen umgeschaltet werden.

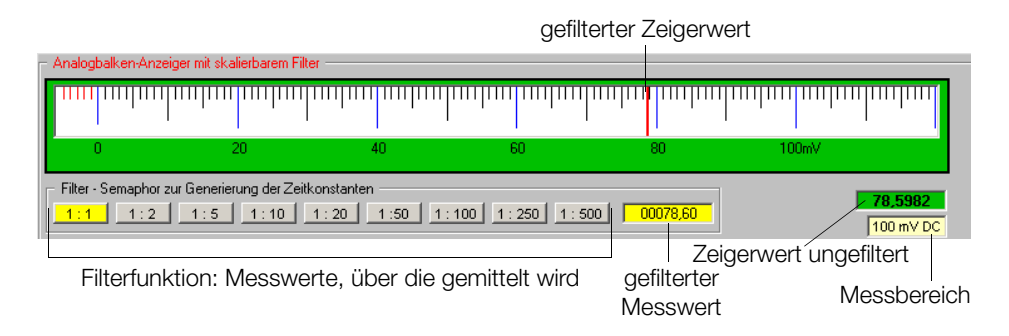

### Analogbalken-Anzeiger einblenden

➭ Bargraph aktivieren: Pull-Down-Menü ▼: Balkenanzeiger CHX

## Position des Analogbalken-Anzeigers verändern

Über die "Auswahl Position 1/2" kann zwischen zwei Positionen des Analogbalken-Anzeigers umgeschaltet werden, um in Abhängigkeit von der Anzahl der aktiven Kanäle und der Monitorauflösung eine optimale Darstellung zu erzielen.

### Überlauf und negativer Bereich

Bei einem Bereichsüberlauf wird ganz rechts ein roter Balken und links vom ungefilterten Zeigerwert "OL" eingeblendet. Bei negativen Zahlenwerten wird das Feld "negativer Bereich" eingeblendet.

## Filterfunktion ändern

Hier kann ein Verhältnis zwischen 1:1 und 1:500 ausgewählt werden, wobei 1:1 keine Filterung bedeutet und 1:500 die größte Filterwirkung.

1 : X mit X = Anzahl der Messwerte, über die gemittelt wird.

## Analogbalken-Anzeiger ausblenden

➭ Bargraph ausblenden: Pull-Down-Menü ▼: Schließen

## <span id="page-12-0"></span>8.4 Dataloggerdarstellungen

Hier kann eine begrenzte Zahl an Messwerten vorgegeben werden (max. 2000), die nach festgelegten Triggerbedingungen aufgezeichnet werden sollen. Weitere Funktionen sind die Umwandlung der aufgezeichneten Daten in eine Tabelle, eine Kurvendarstellung oder in eine Excel-Tabelle.

- ➭ Messwertaufnahme starten:
- $\Rightarrow$  Datalogger aktivieren:  $\rightarrow$
- ➭ Anzahl der Messwerte für die Logger-Datei durch Pull-Down-Menü festlegen und mit OK bestätigen:

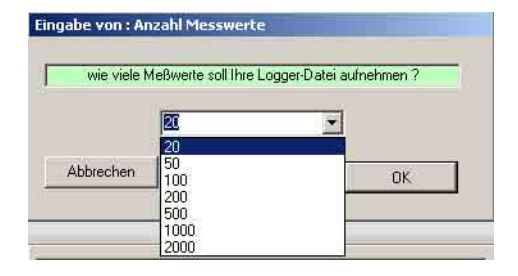

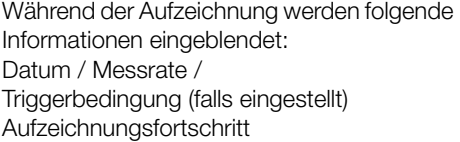

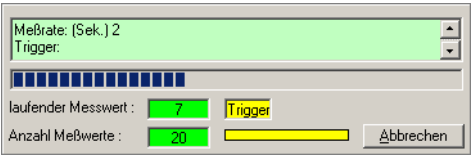

Ist keine Triggerbedingung vorgegeben, so werden die Messwerte im Takt der Messrate aufgezeichnet ansonsten nur sofern die Triggerbedingung erfüllt wird.

Am Ende der Aufzeichnung werden Sie aufgefordert, einen Dateinamen für die zu speichernden Loggerdaten zu vergeben. Anschließend wird automatisch eine Tabelle generiert, die Sie Drucken oder Speichern können.

## <span id="page-12-1"></span>8.4.1 Aufzeichnungstrigger (Online-Messungen Kanal 1)

Über den Menüpunkt "AufzeichnungsTrigger" können Sie Triggerbedingungen für die Dataloggerfunktion vorgeben.

### Einfache Triggerbedingungen

Hier wird in Form eines prozentualen Grenzwertes vom Messbereichs vorgegeben, ob nur Werte unterhalb oder oberhalb dieser Vorgabe aufgezeichnet werden sollen.

- ➭ *Menüleiste: Aufzeichnungs-Trigger > % vom Messbereich (CH1)*
- < 25 % vom Messbereich
- < 50 % vom Messbereich
- < 75 % vom Messbereich
- > 25 % vom Messbereich
- > 50 % vom Messbereich
- < 75 % vom Messbereich

## Triggerbedingungen nach Menüvorgabe

Hier kann ein Triggerbereich eingestellt werden. Alle Messwerte, die innerhalb dieses Bereichs liegen werden aufgezeichnet, sofern die Triggerdaten übernommen werden.

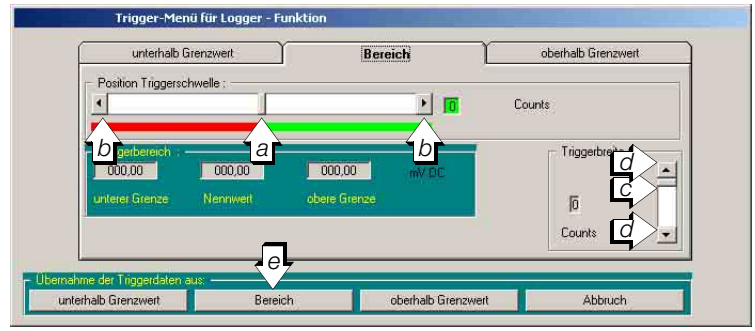

- ➭ *Menüleiste: Aufzeichnungs-Trigger > Wahlmenü (CH1)*
- ➭ *Reiter Bereich wählen*
- ➭ *Stellen Sie die Position der Triggerschwelle ein (a) durch Anwählen und Ziehen des Schiebers bei gedrückter Maustaste für die Grobeinstellung und (b) über die Cursortasten links/rechts für die Feineinstellung*
- ➭ *Stellen Sie die Triggerbreite entsprechend ein (c/d).*
- ➭ *Übernehmen Sie Ihre Einstellungen für die folgenden Aufzeichnungen durch Druck auf die Taste Bereich (e).*

Hier kann eine obere oder untere Triggerschwelle vorgegeben werden. Messwerte unterhalb des unteren Grenzwertes oder oberhalb des oberen Grenzwertes werden aufgezeichnet, sofern die Triggerdaten übernommen werden.

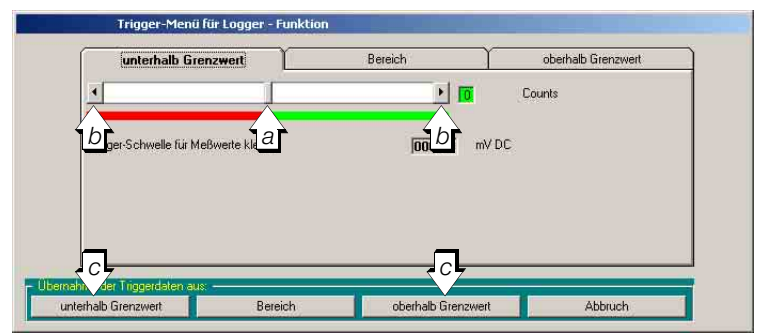

- ➭ *Menüleiste: Aufzeichnungs-Trigger > Wahlmenü (CH1)*
- ➭ *Reiter unterhalb Grenzwert oder oberhalb Grenzwert wählen*
- ➭ *Stellen Sie die Triggerschwelle ein (a) durch Anwählen und Ziehen des Schiebers bei gedrückter Maustaste für die Grobeinstellung und (b) über die Cursortasten links/rechts für die Feineinstellung.*
- ➭ *Übernehmen Sie Ihre Einstellungen für die folgenden Aufzeichnungen durch Druck auf die Taste unterhalb oder oberhalb Grenzwert*

## <span id="page-14-0"></span>8.5 Tabellendarstellungen

Die Messwerte der Online-Messwertaufnahme können während der Aufzeichnung als Tabelle dargestellt werden.

➭ *Menüleiste: Tabelle > anzeigen / verbergen*

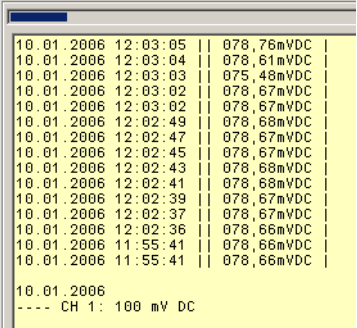

Zur Vermeidung von Laufzeitproblemen bei langsamen PCs wurde die maximal mögliche Anzahl der Datenzeilen begrenzt, siehe Tabelle.

Werden mehrere Darstellungsarten eingeblendet, so kann aus Platzgründen auch eine Kurzform gewählt werden:

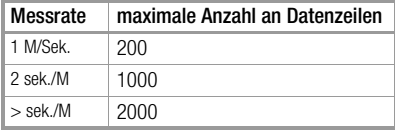

➭ *Menüleiste: Tabelle > Tabelle: lang/kurz*

Der Fortschritt der Aufzeichnung kann kurzzeitig angehalten werden:

➭ *Menüleiste: Tabelle > Pause*

Die Tabelle kann jederzeit ausgedruckt werden:

➭ *Menüleiste: Tabelle > drucken*

Die Tabelle kann jederzeit gespeichert werden:

➭ *Menüleiste: Tabelle > speichern*

Sie werden aufgefordert eine Datei unter einem Dateinamen mit der Endung .txt anzulegen.

Bei Tabellen die über mehrere DIN A4-Seiten laufen, kann manuell zwischendurch die Information über den Bereich eingefügt werden, z. B. ---- CH 1: 100 mV DC:

➭ *Menüleiste: Tabelle > Bereich einfügen*

Sie können den Inhalt der Tabelle während oder nach einer Aufzeichnung löschen:

➭ *Menüleiste: Tabelle > löschen*

## <span id="page-15-0"></span>8.6 Kurvendarstellungen

Die Darstellung von Messdaten als Kurve kann für folgende Anwendungen aktiviert werden:

- Scope: Online-Messdatenaufnahme
- Diagramm: im Loggermode gespeicherte Daten

#### oder

- aus dem Gerätespeicher des DMMs
	- ausgelesene und selektierte Messreihen, siehe [Kapitel 9.3](#page-19-1)

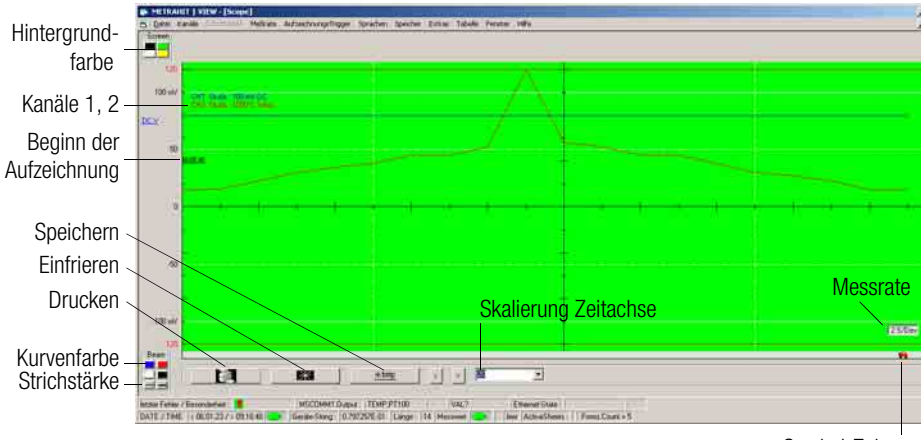

Symbol-Zeiger

### Farbzuordnung

Dem Hintergrund (Screen) sowie den Kurven (Beam) können jeweils vier verschiedene Farben zugeordnet werden. Bei den Kurven können zusätzlich zwei Strichstärken gewählt werden. Bei Auswahl einer bereits vergebenen Kurvenfarbe werden die restlichen Kurven so eingefärbt, das alle Kurven farblich unterscheidbar bleiben. Der schwarze Hintergrund bietet optisch den größten Kontrast. Für Ausdrucke empfiehlt sich der weiße Hintergrund.

### Zeit- und Werteachsen

Die Skalierung der Zeitachse entspricht exakt der gewählten Messrate.

Die Auflösung bzw. Skalierung der Zeitachse kann in dem Pull-Down-Zahlenfenster zwischen 20 und 2000 eingestellt werden, wobei 20 der höchsten und 2000 der niedrigsten Aufzeichnungsgeschwindigkeit entspricht.

Bei der Online-Messdatenaufnahme gibt der rote Symbol-Zeiger die aktuelle Position auf der Zeitachse an.

Die Werteachse wird automatisch auf den am Messgerät eingestellten Messbereich skaliert. Der Aufzeichnungsbeginn wird in Höhe der Hälfte der Werteachse eingeblendet.

### Kanaleinblendung

An der Werteachse werden alle Kanäle zusammen mit der Messfunktion und Messbereich eingeblendet, z. B. CH1 Skala: 100 mV DC, CH2 Skala: 1000 °C Temp

### <span id="page-16-0"></span>8.6.1 Scope-Fenster

Kurvendarstellung für die aktuelle Messwertaufnahme (Online-Aufzeichnung).

- ➭ Messwertaufnahme starten:
- ➭ Kurvendarstellung aktivieren: Pull-Down-Menü ▼: Scope

Wir empfehlen durch Anklicken des Mehrfach-Monitorsymbols, hierbei das untere der beiden übereinander stehenden Symbole, vom Vollbildmodus in den Normalmodus zu schalten, damit METRA⏐**VIEW** weiterhin sichtbar und über die Menüleiste bedienbar bleibt. Beachten Sie, dass die Kurvendarstellung in folgenden Fällen gelöscht wird:

- durch Erreichen des Endes der Zeitachse
- durch Minimieren des Scope-Fensters
- durch Ändern der Messrate
- durch Ändern des Messbereichs
- durch Ändern der Messfunktion
- durch Stoppen der Messung

Speichern oder drucken Sie die Darstellungen daher zuvor.

#### **IFF** Hinweis!

Sollen Messfunktion oder Messbereich geändert werden, empfehlen wir bedingt durch eine erforderliche Änderung der Skalierung die Kurvendarstellung zu schließen und nach einem Neustart der Messwertaufnahme das Scope-Fenster erneut zu öffnen.

Während des Einfrierens der Darstellung kann die Messwertaufname selbst nicht gestoppt werden.

➭ Zum Stoppen der Messwertaufnahme müssen Sie zunächst die Kurvendarstellung verlassen durch Minimieren oder Schließen, es sei denn das Scope-Fenster ist kleiner als das Fenster von METRA⏐**VIEW** und dessen Menüleiste frei zugänglich.

Messwertaufnahme stoppen:

## <span id="page-17-0"></span>8.6.2 Diagramm-Fenster

Kurvendarstellung für die Umwandlung bereits gespeicherter Daten einer Logger-Datei, mögliche Quellen Datei.txt.

- ➭ *Menüleiste: Datei öffnen > Logger-Datei* > name.txt > öffnen (aus dem Verzeichnis: c:\programme\MetraView)
- Die Logger-Datei wird beim ersten Aufrufen als Tabelle eingeblendet.
- ➭ Durch Betätigen von "zurück" wird diese jetzt als Kurve [Diagramm-Fenster] dargestellt.

## Scrollen bei der Darstellung von Messwerten aus Gerätespeichern

Werden die Daten eines zuvor gelesenen Gerätespeichers geladen und überschreiten diese die im Diagramm darstellbare Anzahl von 2000 Messwerten, so kann der gewünschte Achsenabschnitt über die Tasten < bzw. > (links der Auswahlbox Auflösung) eingeblendet werden. Der rote Symbol-Zeiger gibt hierbei die Lage des Ausschnitts bezogen auf die Gesamtzahl der Datenpunkte an.

## Zoomfunktion

Gegenüber der Scope-Darstellung gibt es hier eine Zoom-Funktion, bei der die Zeitachse um Vielfache der Ursprungskurve gespreizt (eingezoomt) werden kann (siehe Tabelle). Die Eingabe erfolgt über die Auswahlbox Zoomstufung.

Durch Anwählen des Reiters in der Kopfzeile und Ziehen an die gewünschte Position z. B. 1, 2, 3 oder 4 (bei Vierfach-Zoom) wird der gewünschte Kurvenausschnitt festgelegt.

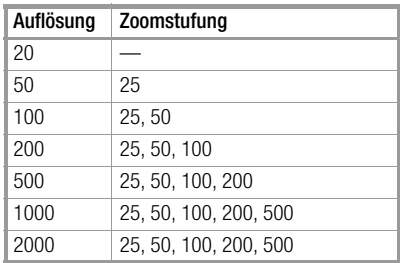

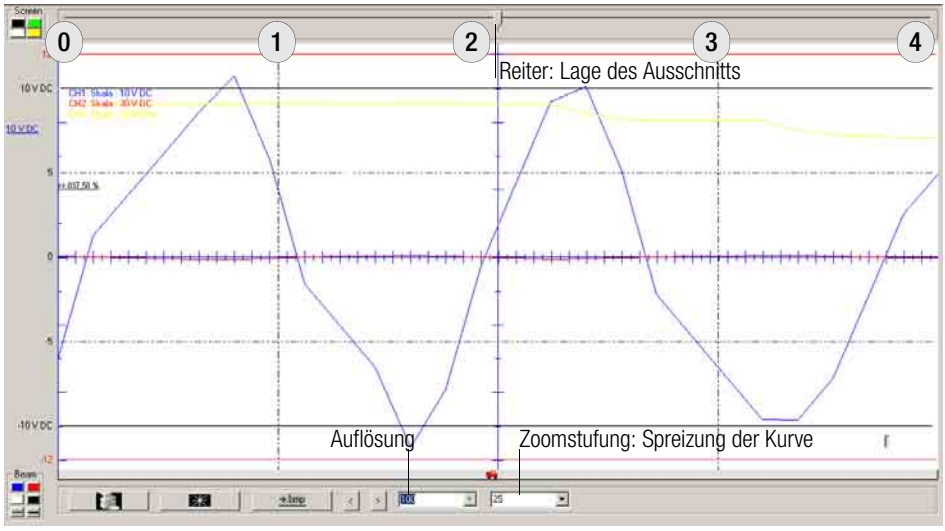

*Bild 1 Beispiel Vierfach-Zoom*

## <span id="page-18-0"></span>9 Speicher parametrieren, auslesen, auswerten (nur METRAHIT | X-TRA)

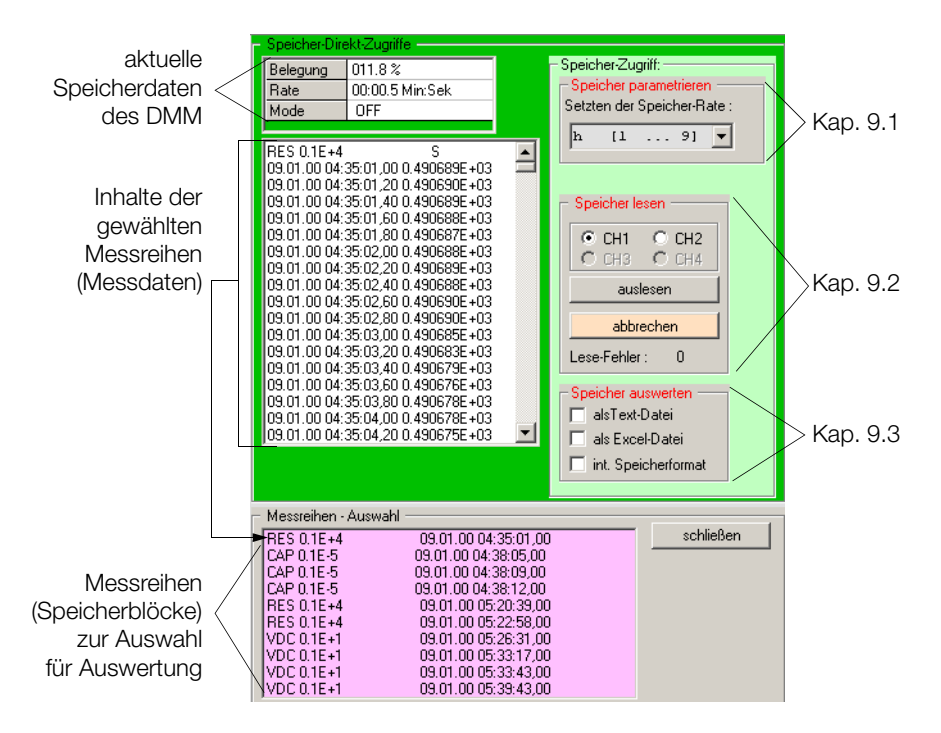

### <span id="page-18-1"></span>9.1 Speicher parametrieren und Messung durchführen

Hier kann die Speicherrate eines Messgeräts eingestellt werden.

- ➭ *Menüleiste: Speicher > einblenden oder Speicher-Rate*
- ➭ Wählen Sie den Kanal des angeschlossenen DMM aus: "Speicher lesen" CHx
- ➭ *Menüleiste: Speicher > Speicher-Rate (Freigabe des Parameters)* Im Feld "Speicher parametrieren" wird das Pull-Down-Menü von ausgegraut auf einstellbar umgestellt.
- ➭ Wählen Sie die Einstellwerte für Sekunde, Minute oder Stunde.

#### Speicher Aufnahme starten / stoppen

Hier kann der Speichervorgang im DMM gestartet oder gestoppt werden:

➭ *Menüleiste: Speicher > Aufnahme starten/stoppen*

STORE wird im Display des DMM ein- oder ausgeblendet.

## <span id="page-19-0"></span>9.2 Speicher auslesen

Hier kann der Speicher eines Messgeräts ausgelesen werden.

- ➭ *Menüleiste: Speicher > einblenden*
- ➭ Wählen Sie den Kanal des angeschlossenen DMM aus: "Speicher lesen" CHx
- $\Rightarrow$  Taste **Auslesen** drücken.

Zwei Balken am unteren Speichermenü geben den Auslesefortschritt an. Zum Abschluss wird die Meldung "Ihre Messdaten werden jetzt in das Textfeld übertragen" eingeblendet.

➭ Bestätigen Sie die Meldung mit OK.

Sie werden jetzt aufgefordert die ausgelesenen Daten in eine Datei mit der Endung .mem abzuspeichern.

## <span id="page-19-1"></span>9.3 Speicherdaten auswerten (in Tabellenformat umwandeln)

Hier können die Messdaten bereits ausgelesener und abgespeicherter Messreihen geöffnet und umgewandelt werden.

- ➭ *Menüleiste: Speicher > Speicherdatei lesen* Hierbei wird das Speichermenü automatisch eingeblendet.
- ➭ Datei mit der Endung ".mem" auswählen und öffnen. Hierbei wird die Messreihen-Auswahl automatisch eingeblendet.
- ➭ *Speicher auswerten > Format wählen: als Textdatei, als Excel-Datei und/oder internes Speicherformat (mehrfaches Ankreuzen und damit gleichzeitiges Umwandeln ist möglich)*
- ➭ *gewünschte Messreihe im unteren Fenster "Messreihen-Auswahl" anklicken.*

Die Messdaten werden in eine Textdatei umgewandelt und können jetzt gespeichert oder gedruckt werden (Ausnahme internes Speicherformat: nur speichern).

## <span id="page-20-0"></span>10 Sonderfunktionen

## <span id="page-20-1"></span>10.1 Menü Extras

## PC-Datum mit Datum der DMMs synchronisieren

Diese Komfortfunktion erspart das Einstellen des PC-Datums über die Menüfunktion am DMM. Für die datumsgenaue Protokollierung von Messdaten kann das aktuelle PC-Datum auf Knopfdruck an alle angeschlossenen DMMs gleichzeitig übertragen werden.

➭ *Menüleiste: Extras > PC-Datum an Geräte*

Über das Menü Info am DMM können Sie ggf. kontrollieren, ob die Übertragung erfolgreich war.

## PC-Zeit mit Zeit der DMMs synchronisieren

Diese Komfortfunktion erspart das Einstellen der PC-Zeit über die Menüfunktion am DMM. Für die zeitgenaue Protokollierung von Messdaten kann die aktuelle PC-Zeit an alle angeschlossenen DMMs gleichzeitig übertragen werden.

➭ *Menüleiste: Extras > PC-Zeit an Geräte*

Über das Menü Info am DMM können Sie ggf. kontrollieren, ob die Übertragung erfolgreich war.

## Batteriespannung kontrollieren

Diese Komfortfunktion erspart das Auslesen der Batteriespannung über das Menü Info am DMM.

Die Batteriespannung des angeschlossenen DMMs wird im Kanalfenster oben rechts eingeblendet. Eine Aktualisierung des Wertes erfolgt nur nach Abfrage über den folgenden Befehl:

➭ *Menüleiste: Extras > Bat*

### MIN-/MAX-Werte ein-/ausblenden

Nach Auswahl von Messfunktion und Messbereich kann die Funktion Min-/Max-Werte aufzeichnen für alle Kanäle ein- oder ausgeschaltet werden:

- ➭ *Menüleiste: Extras > MIN MAX Funktion EIN*
- ➭ *Menüleiste: Extras > MIN MAX Funktion AUS*

## DMM auf dauernd EIN

Für Langzeitaufnahmen ist es sinnvoll alle angeschlossenen DMMs auf "dauernd EIN" zu stellen. Sofern einzelne DMMs auf "automatische Abschaltung" eingestellt sind, können Sie diese komfortabel auf Knopfdruck auf "dauernd Ein" umschalten.

➭ *Menüleiste: Extras > NOFF*

ON erscheint im Display des DMM.

## <span id="page-21-0"></span>10.2 Ethernet-Verbindung

Sofern Ihre PCs untereinander über LAN vernetzt sind, können die Messdaten von einem weiteren PC im Netz eingesehen und gespeichert werden. Der jeweils sendende PC wird über eine bereits im LAN-Netz vergebene IP-Adresse addressiert. Auf dem externen PC, welcher die Daten empfangen soll, muss entweder METRA⏐**VIEW** oder ein TCP-Client installiert sein.

## Master-PC (Sender) mit METRA⏐**VIEW** vorbereiten zum Daten senden

Master-PC mit dem LAN verbinden. Zur Kommunikation von METRA⏐**VIEW** mit dem LAN:

➭ Ethernet-Verbindung aufbauen: Pull-Down-Menü ▼: verbinde

## Prüfen der IP-Adresse des sendenden Master-PCs

Falls Sie den im LAN vorgegebenen Namen Ihres PCs nicht kennen, können Sie die IP-Adresse ermitteln: Geben Sie hierzu in Ihrem DOS-Fenster (Programme > Zubehör > Eingabeaufforderung) den Befehl "ipconfig" ein.

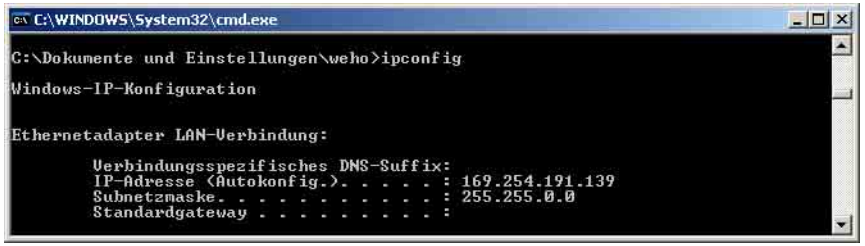

## Host-PC (Empfänger) mit aktiviertem Demo Ethernet TCP-Client

Hierzu muss das Windows-Programm TCP Client installiert sein, siehe [Kapitel 10.3](#page-22-0).

➭ Starten Sie das Windows-Programm TCP Client: *Start > Programme > TCP Client > TCP Client* 

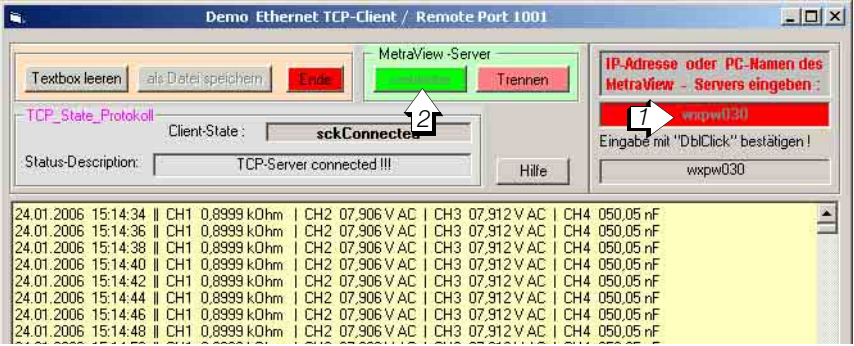

➭ Geben Sie die IP-Adresse oder den PC-Namen des sendenden PCs in das rote Feld ein und bestätigen Sie die Eingabe durch Doppelklick.

Die übernommene Adresse oder der übernommene PC-Name erscheint in dem Feld darunter.

 $\triangleright$  Drücken Sie jetzt die grüne Taste "verbinden".

Die Messwerte werden jetzt im Takt der Messrate eingeblendet. Bei mehreren aktiven Kanälen werden die Messdaten in Spalten nebeneinander eingeblendet.

Die Messwerte können als txt-Datei gespeichert werden:

Taste "als Datei speichern" (Verzeichnis: C:\programme\client\).

Die eingeblendeten Datensätze können über "Textbox leeren" wieder gelöscht werden.

## Monitorfunktion am Master-PC mit METRA⏐**VIEW**

Um die Funktionalität der Software METRA⏐**VIEW** zu testen und um zu sehen, wie die Daten an einem Host-PC erscheinen würden, können die Daten des eigenen PCs empfangen und dargestellt werden. Voraussetzung hierfür ist ebenfalls eine LAN-Verbindung.

- ➭ Ethernet-Verbindung aufbauen: Pull-Down-Menü ▼: starte lokalen Client (dies ist nur bei zuvor aktiviertem "Connect" möglich)
- ➭ Geben Sie die IP-Adresse oder den PC-Namen des Master-PCs in das rote Feld ein und bestätigen Sie die Eingabe durch Doppelklick.

Ansonsten erfolgt die Bedienung wie beim Host-PC mit TCP-Client.

## Ende einer Aufzeichnung – MetraView-Server trennen

Falls Sie die LAN-Verbindung nicht mehr benötigen, sollten Sie den Webserver wieder deaktivieren. Ansonsten sendet dieser ständig Daten und belastet unnötig die Systemresourcen: Taste "Trennen".

Das Ethernet TCP-Client-Menüfenster wird über die Taste Ende geschlossen.

Trennen der Verbindung am Master-PC:

- ➭ Ethernet-Verbindung trennen: Pull-Down-Menü ▼: DisConnect
- **IFF** Hinweis!

Es kann vorkommen, dass Sie eine Verbindung erst manuell trennen müssen, bevor Sie eine neue Verbindung mit dem LAN aufbauen.

## <span id="page-22-0"></span>10.3 TCP-Client installieren

### **ISSE** Hinweis!

## Datenquelle Web oder E-Mail

Liegen Ihnen die Installationsdateien nicht auf CD-ROM vor, sondern haben Sie diese auf einem anderen Weg erhalten, so müssen Sie folgende Dateien zunächst vollständig auf Ihren PC kopieren und von dort aus die Installation starten: tcpclient.CAB, setup.exe und SETUP.LST.

Haben Sie diese Dateien als Zip-File erhalten, müssen diese zuvor entpackt werden.

- ➭ Beenden Sie vor der Installation alle Anwendungen.
- ➭ Führen Sie das Programm setup.exe (im Verzeichnis Demo TCP Client) auf der CD-ROM METRA⏐**VIEW** aus.
- ➭ Die weitere Installation erfolgt selbsterklärend.
- ➭ Befolgen Sie die Anweisungen auf dem Bildschirm.

## <span id="page-23-0"></span>11 Software-Update

Die Software METRA⏐**VIEW** sollte vor einem Software-Update deinstalliert werden: Start > Einstellungen > Systemsteuerung > Software > METRA⏐**VIEW** > deinstallieren Die vom Anwender erzeugten Speicherdateien mit den Messdaten bleiben im Applikationsverzeichnis erhalten.

## <span id="page-23-1"></span>12 Störungsbehebung

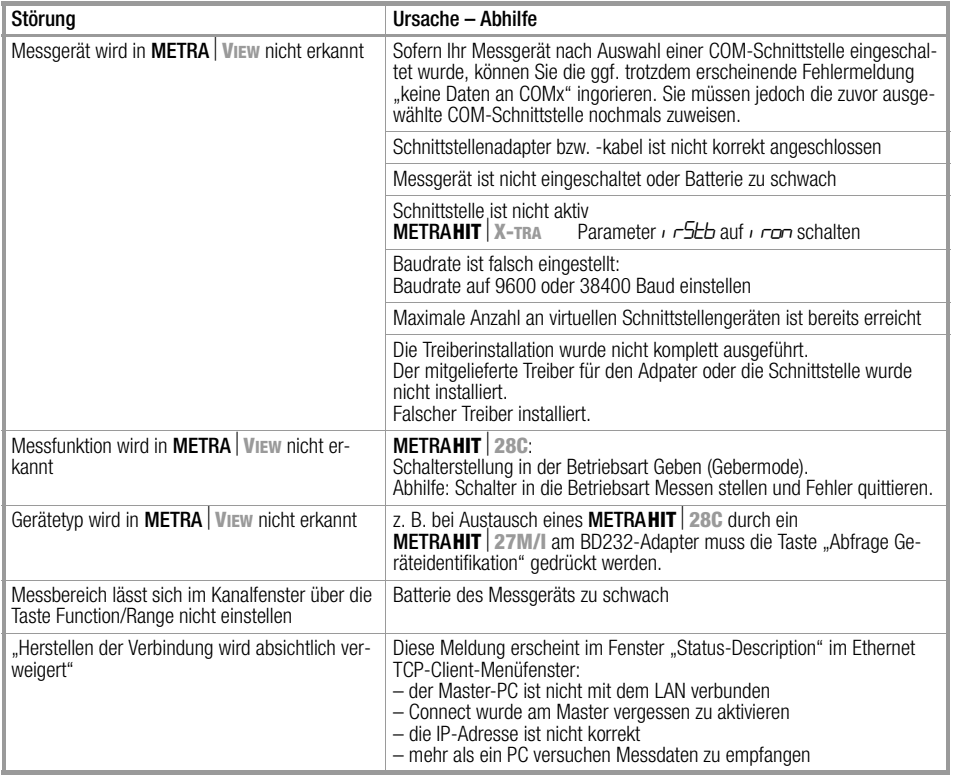

Erstellt in Deutschland • Änderungen vorbehalten • Eine PDF-Version finden Sie im Internet

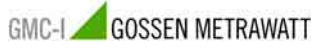

GMC-I Gossen-Metrawatt GmbH Thomas-Mann-Str. 16-20 90471 Nürnberg • Germany

Telefon+49-(0)-911-8602-0 Telefax +49-(0)-911-8602-669 E-Mail info@gossenmetrawatt.com www.gossenmetrawatt.com